# **Using Plus! Analog Recorder By Jake Ludington**

© 2003 Digital Lifestyle Press. All rights reserved. Distributed as part of the Digital Lifestyle series. Unauthorized copying of this material is strictly prohibited. If you received this document without paying for it, please visit JakeLudington.com and register.

About the Author / Jake Ludington has written a variety of audio, imaging, and video related tutorials. He publishes his weekly [Digital Lifestyle](http:www.jakeludington.com) newsletter covering the latest software, hardware, editing tips, and useful gadgets for digital media enthusiasts. Jake attempts to explain things from a normal user perspective, without digging too far into the geek speak of the recording or video editing industry, helping consumers figure out how to get more from their computers.

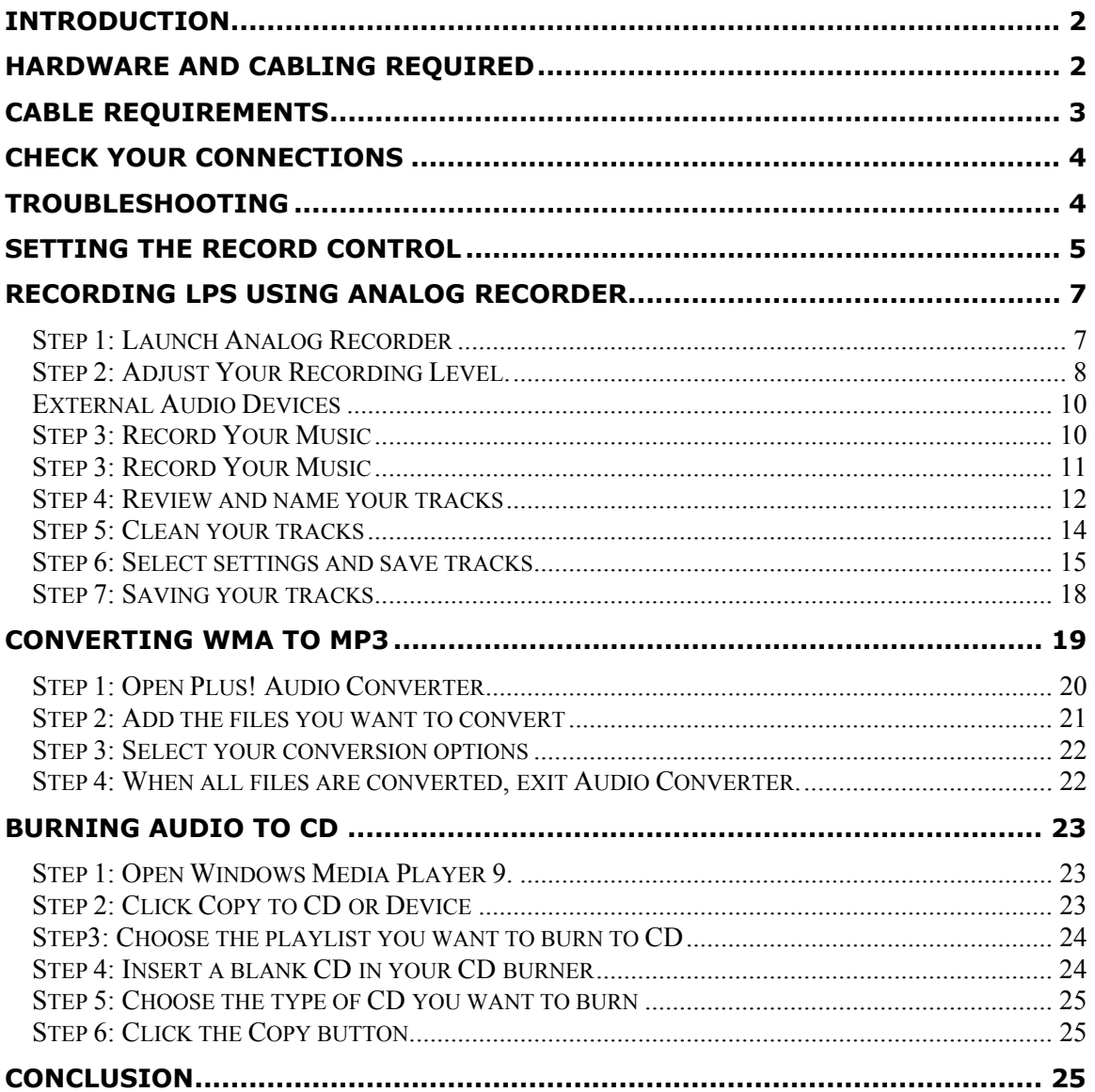

# <span id="page-1-0"></span>**Introduction**

Converting audio from LPs and cassettes is a time intensive process. All audio must be transferred from its original format to digital in real time (there's no high-speed dubbing like we had in the days of cassette tapes). Microsoft Plus! Analog Recorder simplifies the process, offering a straightforward solution for transferring your LPs and cassettes to Windows Media Audio format. The purpose of this tutorial is to get you started archiving your records and cassettes in digital format as quickly as possible. Whether your goal is preservation of rare vinyl records or the conversion of your favorite books on tape to mp3, I've outlined the process from start to finish.

# **Hardware and Cabling Required**

The rest of this tutorial assumes steps in this section have been followed. Making hardware connections is software independent, following the same steps, regardless of which audio applications are installed on your PC. Some of these things may seem obvious; I'm covering them to be sure you don't miss anything.

### **To transfer audio from your record collection:**

You need an amplifier with Line Out connectors and a turntable. Line Out connectors are usually labeled Rec Out in the Tape section on the back of your receiver. Newer amplifiers have a pair of one red and one white RCA jacks representing the right and left sides of the stereo spectrum.

If your turntable has a built-in preamp, you don't need the amplifier. In this scenario, connect the RCA Line Out jacks from your preamped turntable to the Line In jack on your PC's sound card.

For cassette recording, simply connect the Tape Out connectors on the back of your cassette player to the Line In jack your PC's sound card.

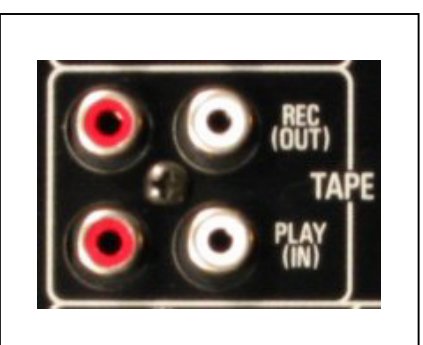

Your Line Out connectors will look like the top red and white connectors shown here.

Sound cards use 1/8-inch miniplugs for both input and output connections. When recording LPs or cassettes on your PC, connect the turntable or cassette deck to the Line In, which is frequently the black colored jack.

# <span id="page-2-0"></span>**Cable Requirements**

To connect a turntable or cassette deck to your computer, purchase a cable consisting of two male RCA plugs on one end and a stereo miniplug (1/8-inch male plug) on the other end. The cables shown below each have different colored RCA connectors; the colors on the outside of the cable don't change how it works, so if the colors don't match the colors of the jacks in the back of your stereo, don't worry, they will still work.

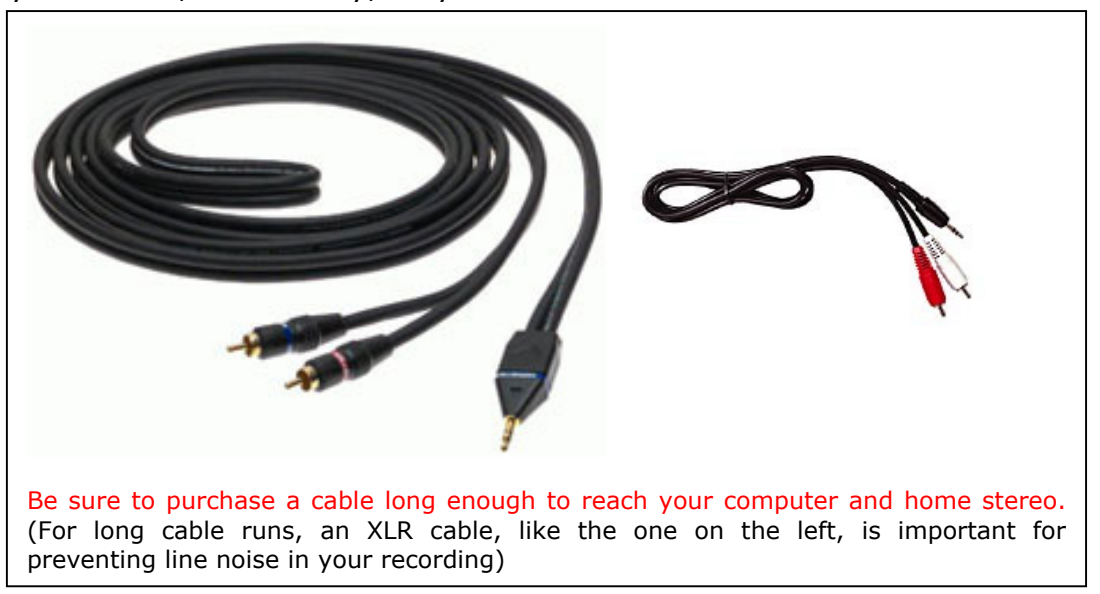

Many laptops don't offer a Line-In or microphone jack. To get around this limitation, a USB device like Griffin Technology's iMic will do the trick. iMic has two ports and a switch. The input port doubles as both a microphone and line-in connection. The switch is used to level the line, depending on how you use it.

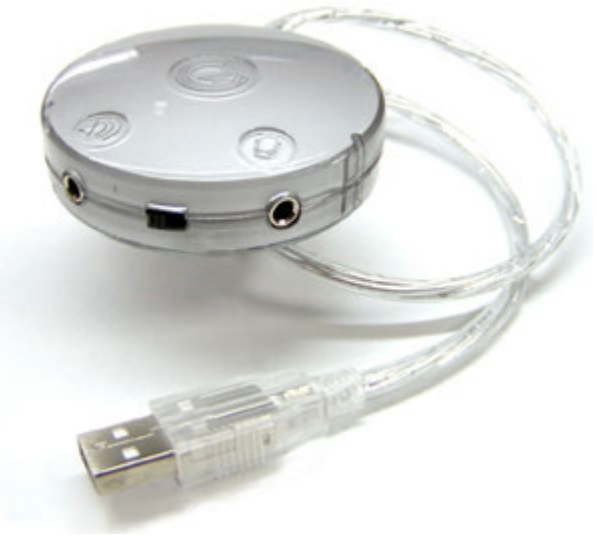

# <span id="page-3-0"></span>**Check Your Connections**

To verify your connection works properly, play a record on the turntable, with both your amplifier and computer turned on, after all the connections have been made. Assuming all cables were connected properly, the record will play through your computer speakers.

# **Troubleshooting**

If you don't hear anything: First, make sure your speakers are turned on. Next, check each cable, making sure all connections are fitted to their appropriate jacks. Finally, double-click the speaker icon in the Windows system tray. Check to make sure the volume control for your PC is not muted, with the slider somewhere above the bottom (volume 0) position. Check the Line In slider verifying the Mute checkbox is unchecked with the slider above the bottom position.

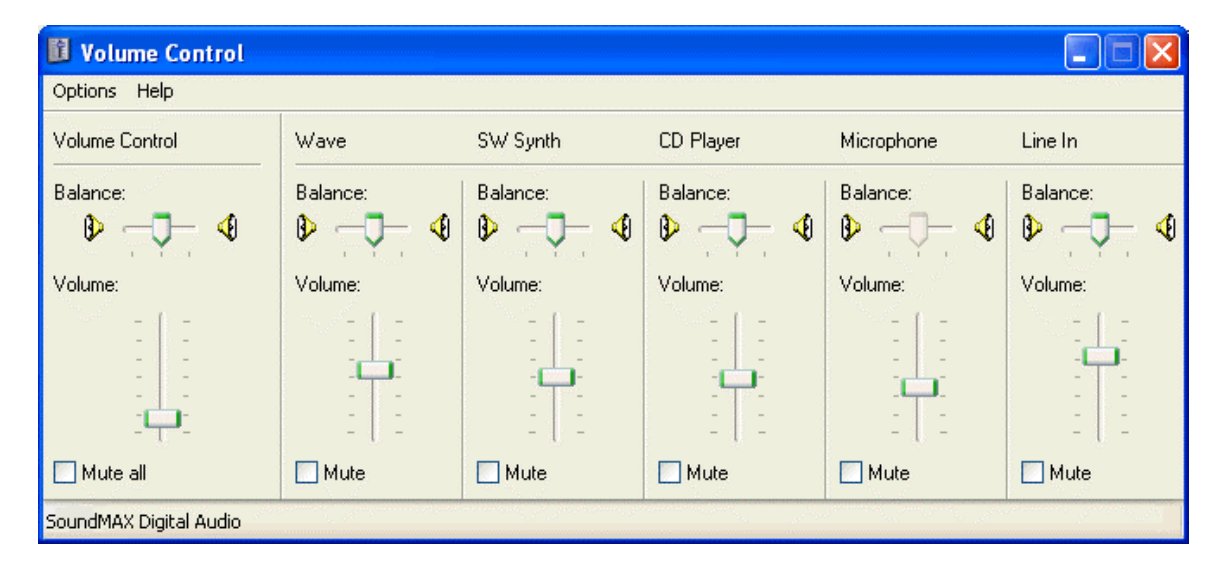

# <span id="page-4-0"></span>**Setting the Record Control**

#### **This step is only relevant if you are using a USB audio device.**

One final step, relating to the Volume Control, is properly configuring your sound card for recording. With the volume control open, either by doubleclicking the speaker icon in the task bar or by using Start/Control Panel/Sounds and Multimedia.

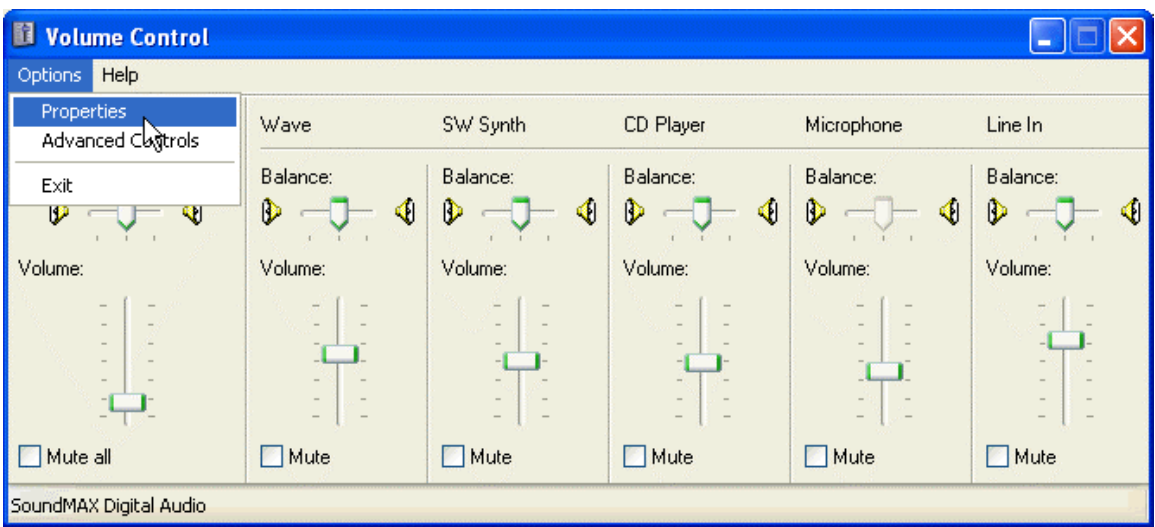

Choose Options/Properties from the Volume Control menu.

Select the Recording option in the Adjust Volume For box and click OK.

[The Digital Lifestyle Guide to Plus! Analog Recorder \(JakeLudington.com\)](#page-10-0)

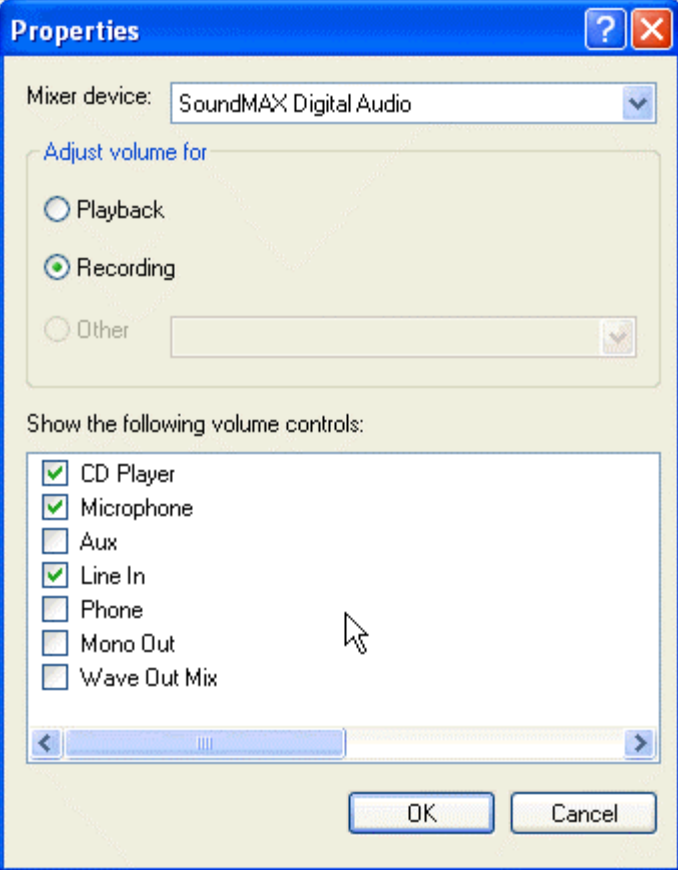

The Volume Control panel is replaced by the Recording Control panel. Check the Line In Select box, making the Line In your default source for sound recording.

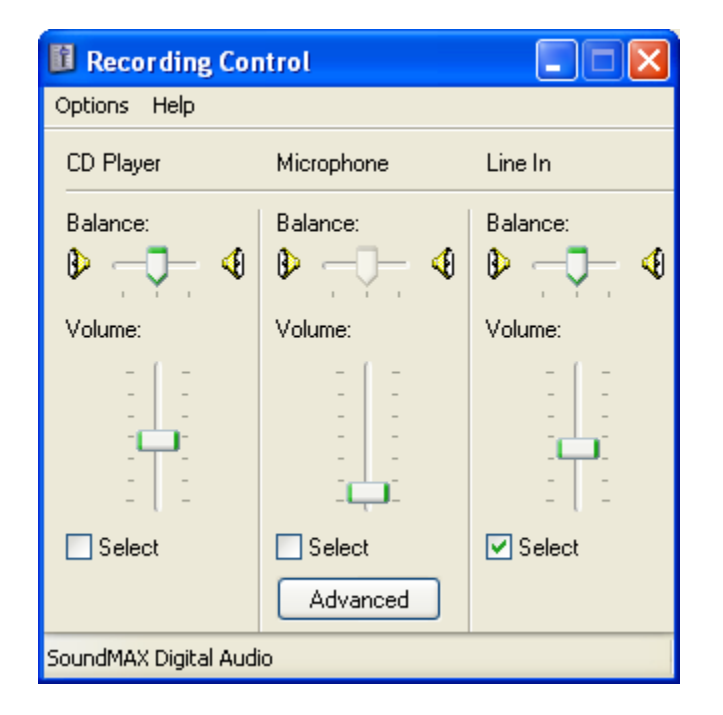

[Jake Ludington's Digital Lifestyle \(JakeLudington.com\)](#page-10-0)

<span id="page-6-0"></span>When you begin recording, adjust the level of your Line In as needed by moving the slider.

## **Recording LPs using Analog Recorder**

The first part of this tutorial sets up basic parameters for your computer and audio source. Now it's time to start the recording process.

#### **Step 1: Launch Analog Recorder**

Start/All Programs/Microsoft Plus! Digital Media Edition/Plus! Analog Recorder

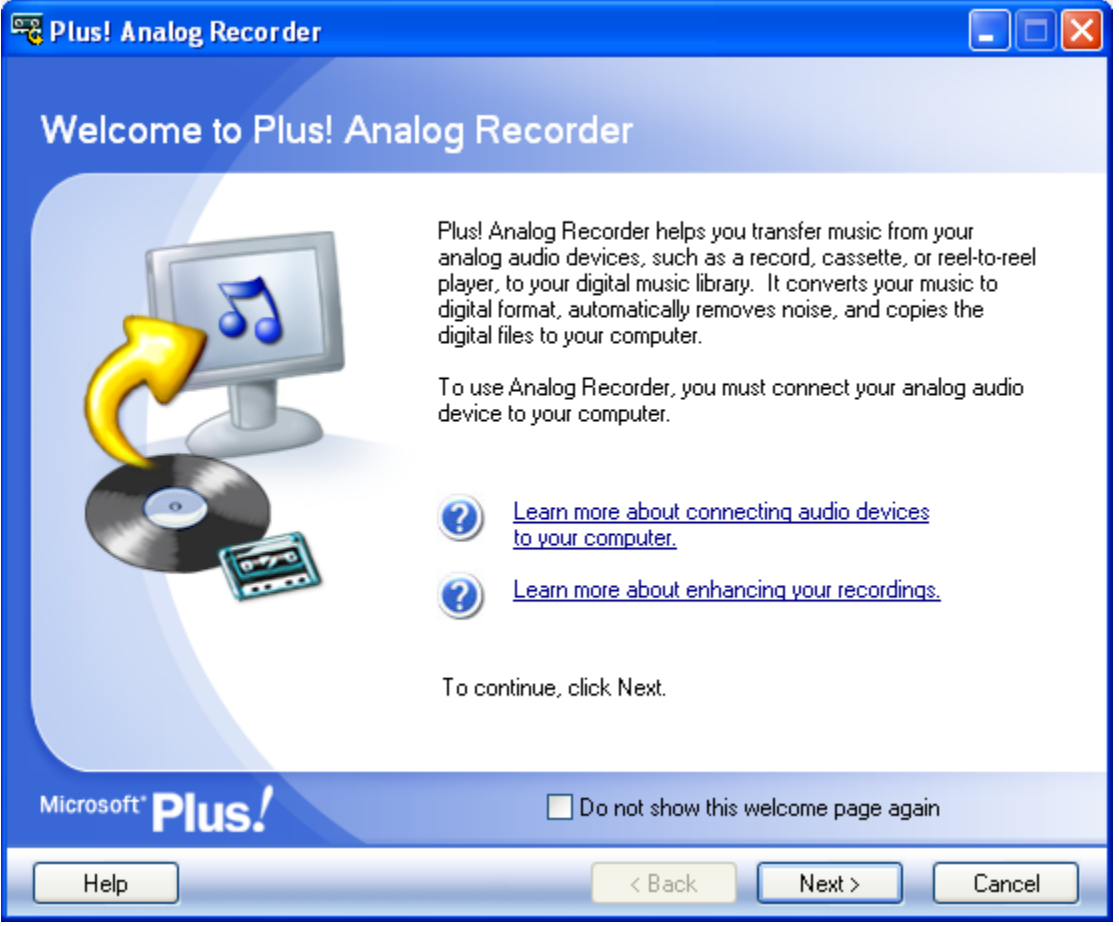

The first screen welcomes you to Analog Recorder and offers quick links to help files. Click Next to begin using the application.

## <span id="page-7-0"></span>**Step 2: Adjust Your Recording Level.**

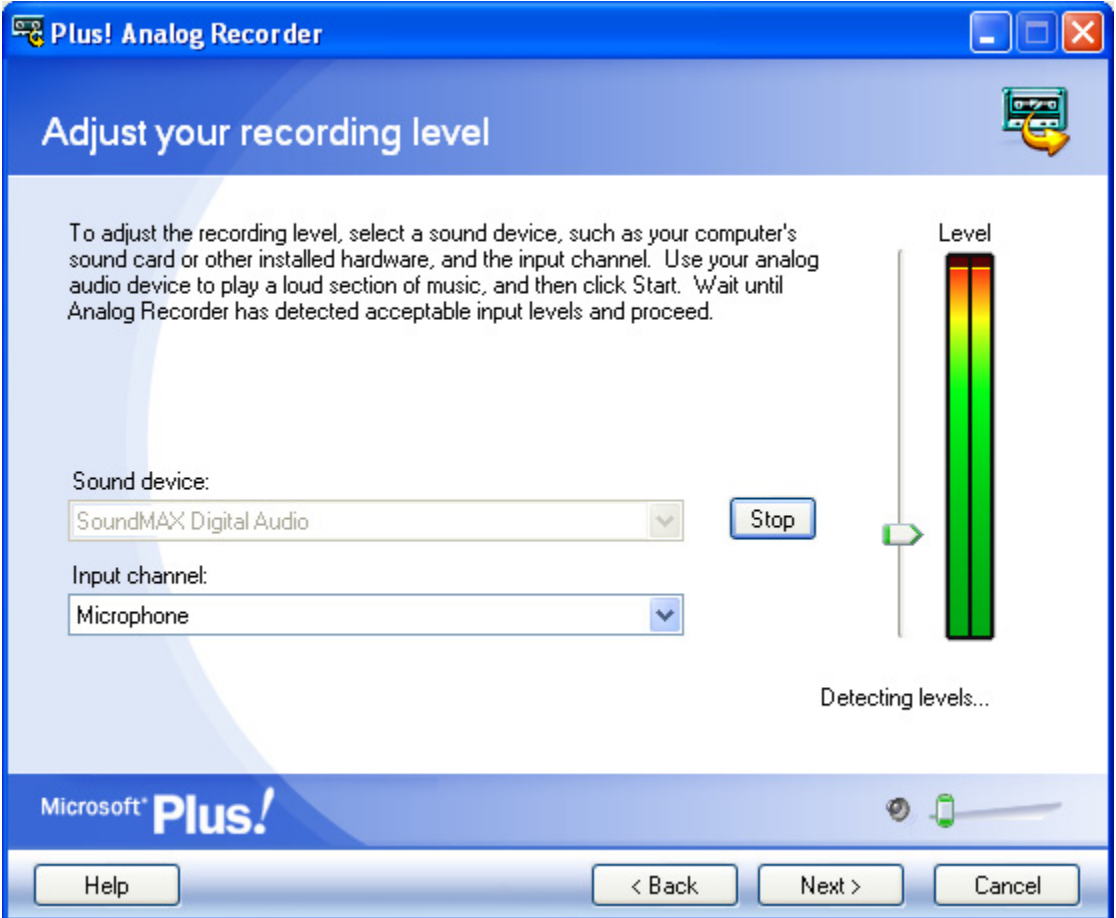

Your computer's sound card should already be selected by default in the Sound device drop down menu.

The second drop down menu, Input channel, lets you choose the port your record player or cassette deck is connected to. Make sure Line In is selected.

At this point, you need to push play on the cassette deck or put the needle on your record. Click the Start button on the screen so Analog Recorder can adjust the audio level on your system.

#### [The Digital Lifestyle Guide to Plus! Analog Recorder \(JakeLudington.com\)](#page-10-0)

![](_page_8_Picture_31.jpeg)

Once the application detects acceptable levels, click Next.

### **For USB Audio Devices Only**  If you are using a USB audio device, like the Creative Extigy or an Edirol UA-5, like, Analog Recorder can't automatically adjust the sound level. It does auto-adjust the Griffin Technology iMic without issue.

# <span id="page-9-0"></span>**External Audio Devices**

![](_page_9_Picture_39.jpeg)

For external devices, manually adjust the input volume using the Recoding Control screen. The Level meter on the right hand side of the screen should never be a solid red color. The level may jump into the red, but should remain in the green and yellow zones to prevent distortion.

Once volume is adjusted to an appropriate level, click Next. A box like the one below will pop-up, informing you levels haven't been automatically adjusted.

![](_page_9_Picture_40.jpeg)

### <span id="page-10-0"></span>**Step 3: Record Your Music**

Before clicking the Record button, rewind the tape or move the needle back to the beginning of your record.

![](_page_10_Picture_42.jpeg)

<span id="page-11-0"></span>If there is a long pause on a cassette or record, like the end of a side, Analog Recorder presents a message like this:

![](_page_11_Figure_2.jpeg)

### **Step 4: Review and name your tracks**

For music cassettes and records, include song title, artist name, album, and genre for easy cataloging.

#### **Split Tracks**

For audio books or speeches, you can divide large tracks into smaller segments, making it easier to listen to the recording in smaller blocks. Highlight the track in the list you want to split. Click Play or drag the slider to the point in the recording where you want the split to occur, and then click the split tracks button.

![](_page_11_Picture_50.jpeg)

[Jake Ludington's Digital Lifestyle \(JakeLudington.com\)](#page-10-0)

Splitting tracks is also useful for eliminating silence. If your cassette has a long lead-time at the beginning (or empty space at the end), find the point where the audio starts and click the Split Tracks button at that point. You can then discard the silent segment.

Unfortunately, the only undo for this process is recombining the tracks with the Combine Tracks feature.

#### **Combine Tracks**

![](_page_12_Picture_46.jpeg)

If Analog Recorder divided a track incorrectly, combine the individual tracks using the Combine Tracks feature. Hold down the CTRL key, and then click each track you want to combine. When all tracks are selected, click the button with the arrows pointing toward each other.

#### <span id="page-13-0"></span>**Step 5: Clean your tracks**

Typically, you will need both pop and hiss removal on vinyl records. Cassettes generally require hiss removal only. Test the cleaning process by clicking the preview button, to make sure your audio isn't distorted. If the audio sounds clean, click the Next button.

![](_page_13_Picture_73.jpeg)

#### **Reduce Pops**

This feature removes popping and crackling commonly heard on old records, giving the audio a cleaner sound.

#### **Reduce Hiss**

This feature eliminates tape hiss from your recordings.

![](_page_13_Picture_74.jpeg)

[Jake Ludington's Digital Lifestyle \(JakeLudington.com\)](#page-10-0)

### <span id="page-14-0"></span>**Step 6: Select settings and save tracks**

![](_page_14_Picture_36.jpeg)

By default, Analog Recorder saves tracks in the My Music folder. If you catalog your music differently, change this to the folder where your music is stored.

Unless you need to conserve hard drive space, I recommend leaving the Save music at this Quality slider on the highest setting.

For easy burning of your tracks to CD later, I recommend creating a new Windows Media playlist named for the artist and album.

#### **Digital Rights Management (DRM)**

To prevent potential pirates from copying your music files, lock them down by turning on DRM. This feature is an inconvenience if you plan to play your files on a computer other than the one you created the tracks on.

![](_page_15_Picture_32.jpeg)

DRM configuration options are limited, with Microsoft offering a limited selection of choices. The disclaimer statement is presented the first time you use Analog Recorder.

#### **Advanced File Naming Options**

The Advanced button presents naming and organization options making file cataloging easier.

![](_page_16_Picture_40.jpeg)

Clicking the Advanced button allows you to select a naming scheme. File names can be based on any combination of track number, track name, album title, artist, and/or genre.

Checking Save files to artist sub-folder and Save file to album sub-folder automates saving files in folders organized by artist and album.

After configuring all these settings, click Next.

## <span id="page-17-0"></span>**Step 7: Saving your tracks**

![](_page_17_Picture_2.jpeg)

The only thing to do during this step is wait. Analog Recorder must process each track and save it as a WMA file.

At this point, you've completed the process of converting your analog audio to digital. If you want your file in some format other than WMA, the following steps will get you where you want to go.

# <span id="page-18-0"></span>**Converting WMA to MP3**

I couldn't find a suitable free solution for converting WMA to MP3. Plus! Digital Media Edition includes Plus! Audio Converter, but it only converts to WMA without purchasing a third party MP3 codec. For \$9.95, this is the easiest solution available.

Microsoft recommends three different codec vendors: CyberLink, interVideo, and Sonic. All three products are virtually identical, although Sonic's CinePlayer MP3 Creation Pack is priced \$5 higher. I chose CyberLink because I'm a longtime user of their PowerDVD product.

#### **MP3 Codecs At-A-Glance**

![](_page_18_Picture_5.jpeg)

[MP3 PowerEncoder](http://www.gocyberlink.com/english/products/powerdvd/winxp_plugin.asp) 170KB Created By: Cyberlink Corp Player Version: 9 Series XP

Copy music to your PC into MP3 format with \$9.95 Windows Media Player.

![](_page_18_Picture_8.jpeg)

# [MP3 XPack](http://www.intervideo.com/products/custom/ms/windowsxp/media_pack.jsp) 170KB

Created By: Intervideo, Inc. Player with full support for features such as Player Version: 9 Series XP media information and folder creation. The MP3 XPack instantly adds the versatility of \$9.95 MP3 encoding (or 'ripping') to Windows Media

![](_page_18_Picture_11.jpeg)

[CinePack MP3 Creation Pack](http://www.cineplayer.com/mp3/default.htm) Solutions, Inc Player Version: 9 Series XP

170KB \$14.95 adding high quality MP3 encoding (ripping) to Created By: Sonic your Windows Media player. Create your own MP3 library by instantly

The MP3 codecs are actually Windows Media Player plug-ins. Audio Converter is a pretty face for this Media Player function, simplifying the process of converting groups of WMA files to MP3 or vice versa.

To convert your files from WMA to MP3 follow these steps:

### <span id="page-19-0"></span>**Step 1: Open Plus! Audio Converter**

Start/All Programs/Microsoft Plus! Digital Media Edition/Plus! Audio Converter

![](_page_19_Picture_3.jpeg)

Click Next

# <span id="page-20-0"></span>**Step 2: Add the files you want to convert**

![](_page_20_Picture_16.jpeg)

Click Next

### <span id="page-21-0"></span>**Step 3: Select your conversion options**

![](_page_21_Picture_61.jpeg)

Choose the file format you want to convert to. I'm converting from WMA, so I choose CyberLink MP3.

I want to keep my files at the best possible quality. 256Kbps is considered near CD quality, so I could easily lower the quality below 320 Kbps, saving on disk space, without any perceptible degradation. Since I have hundreds of gigabytes free, disk space isn't really an issue, so I leave the setting at 320.

Choose the folder you want your files saved in.

I unchecked Add my converted files to Media Library because I don't need to have two versions of the same audio cluttering up my Library catalog. This is a matter of personal preference.

#### **Step 4: When all files are converted, exit Audio Converter.**

#### **Before you convert to MP3:**

If your portable devices support WMA playback, I recommend keeping the audio in WMA format. WMA compression and quality are superior to MP3.

# <span id="page-22-0"></span>**Burning Audio To CD**

In Step 6 of the recording process, we had the option to create a Windows Media Player playlist of the tracks converted from cassette or LP. Assuming you did this, burning the tracks to CD is simple.

![](_page_22_Figure_3.jpeg)

![](_page_22_Picture_4.jpeg)

#### **Step 2: Click Copy to CD or Device**

This can also be accomplished by navigating to File/Copy/Copy to Audio CD…

![](_page_23_Picture_23.jpeg)

## <span id="page-23-0"></span>**Step3: Choose the playlist you want to burn to CD**

### **Step 4: Insert a blank CD in your CD burner**

If you don't have a CD burner, the local computer store will have one for under \$50.

#### <span id="page-24-0"></span>**Step 5: Choose the type of CD you want to burn**

In the right hand drop down menu, select the type of CD you want to burn.

Audio CD is recommended for playback in your car or home CD player. Data CDs are great if you have a DVD player or portable CD player with WMA and/or MP3 support, because of the huge number of tracks that fit in either format.

![](_page_24_Picture_4.jpeg)

### **Step 6: Click the Copy button.**

It takes a few minutes to copy the audio tracks to CD. When the process is finished, test the CD out in your home CD player or in your car, to make sure it plays.

## **Conclusion**

Now that you've completed the entire process once, you're all set to copy your entire analog audio library. Just repeat these steps for each record or cassette and before long you'll have a digital library to rival your record collection.